<span id="page-0-0"></span>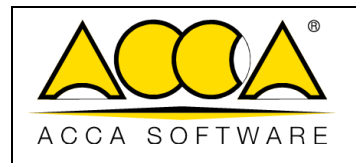

# **usBIM.meet**

**Benutzerhandbuch**

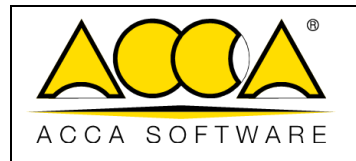

### **INHALTSVERZEICHNIS**

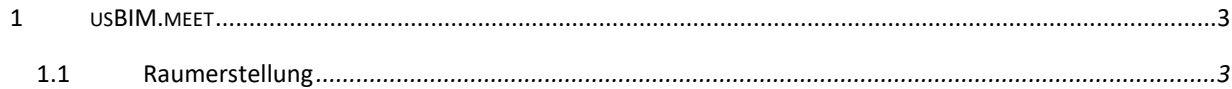

## ABBILDUNGSVERZEICHNIS

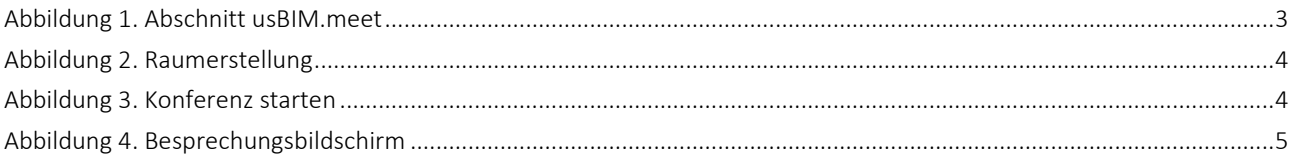

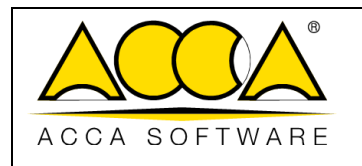

#### 1 usBIM.meet

usBIM.meet ist eine in usBIM integrierte Anwendung für Videokonferenzen, Webkonferenzen und Desktop-Sharing, um online mit dem Arbeitsteam zusammenzuarbeiten und Daten und Anwendungen in der Cloud zu teilen.

#### <span id="page-2-0"></span>1.1 Raumerstellung

Über das Anwendungsmenü (Pfeil 1 Fehler! Verweisquelle konnte nicht gefunden werden.) kann der Dienst durch Klicken auf das Symbol "usBIM.meet" aufgerufen werden (Pfeil 2 [Abbildung 1\)](#page-2-1).

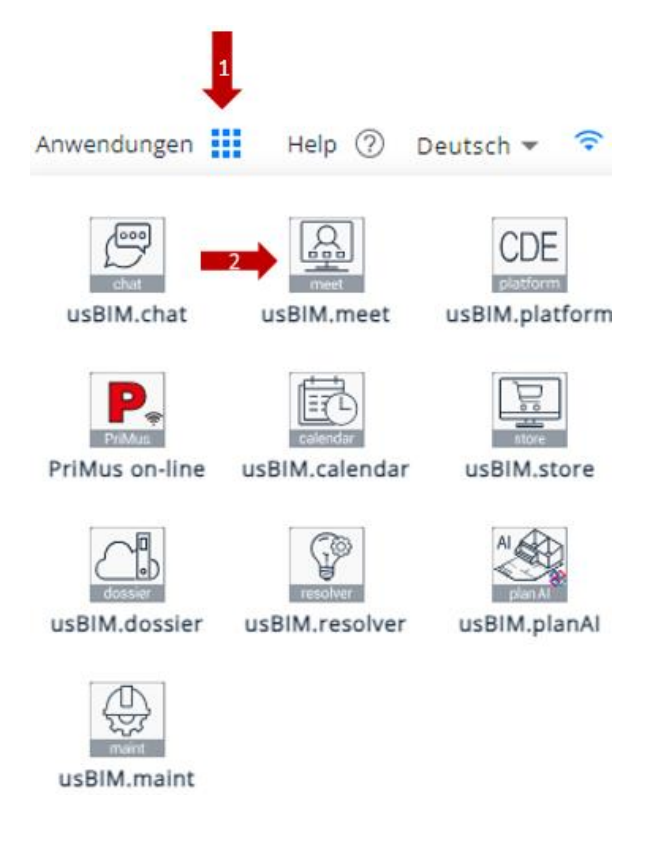

*Abbildung 1. Abschnitt usBIM.meet*

<span id="page-2-1"></span>Es öffnet sich ein Fenster, wie in [\(Abbildung 2\)](#page-3-0) dargestellt. Der Benutzer muss den Namen des Raumes eingeben und kann den Link mit der Arbeitsgruppe per E-Mail oder per Chat teilen.

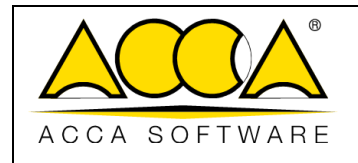

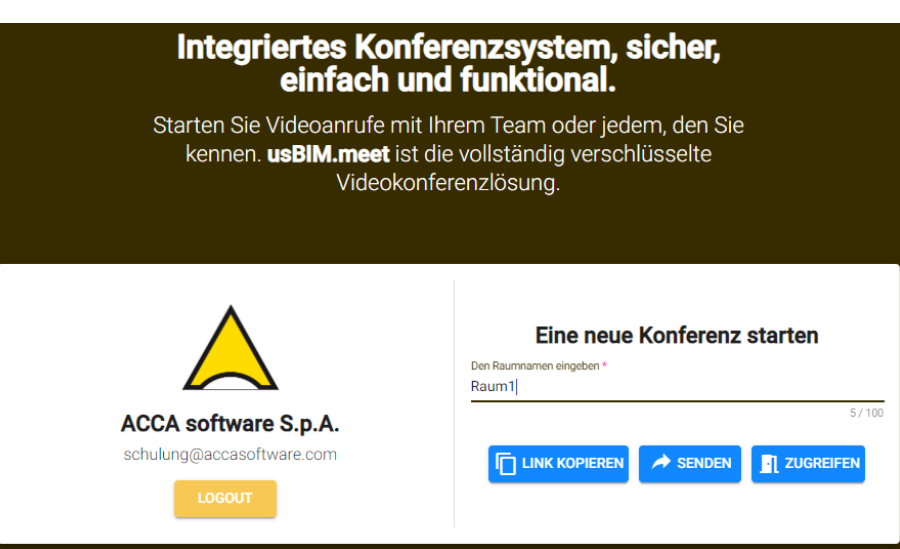

*Abbildung 2. Raumerstellung*

<span id="page-3-0"></span>Um das Meeting zu starten, klicken Sie einfach auf "Zugreifen" und es öffnet sich ein neues Fenster, in dem Sie die vorbereitenden Einstellungen für den Start der Besprechung vornehmen können. [\(Abbildung 3\)](#page-3-1).

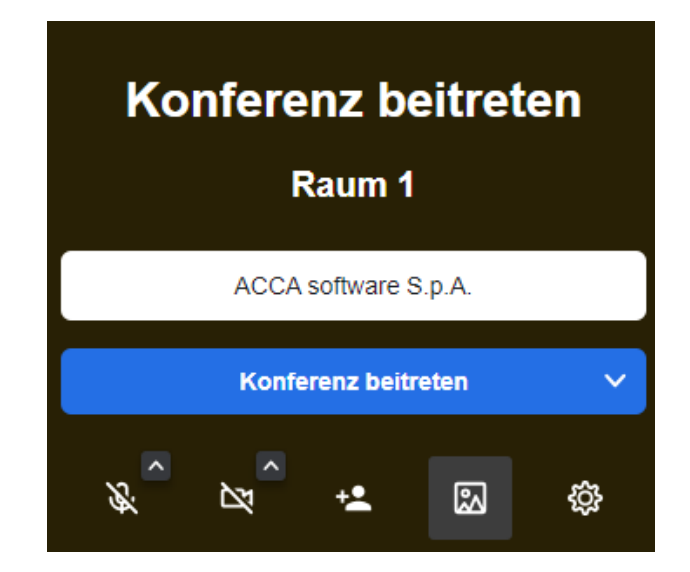

<span id="page-3-1"></span>*Abbildung 3. Konferenz starten*

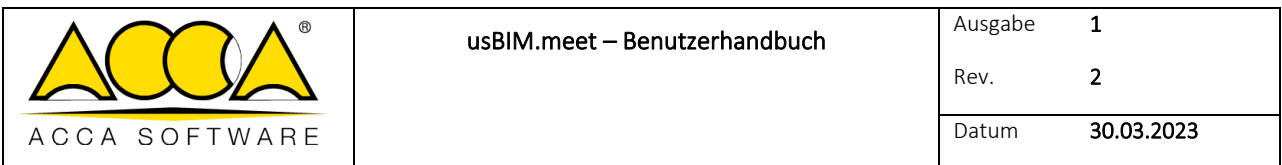

Nachdem Sie die Verbindung zum Meeting hergestellt haben, finden Sie unten auf dem Bildschirm die Symbolleiste, mit der Sie den Bildschirm freigeben, Nachrichten im dedizierten Chat senden sowie das Mikrofon und die Kamera ein- und ausschalten können [\(Abbildung 4\)](#page-4-0).

<span id="page-4-0"></span>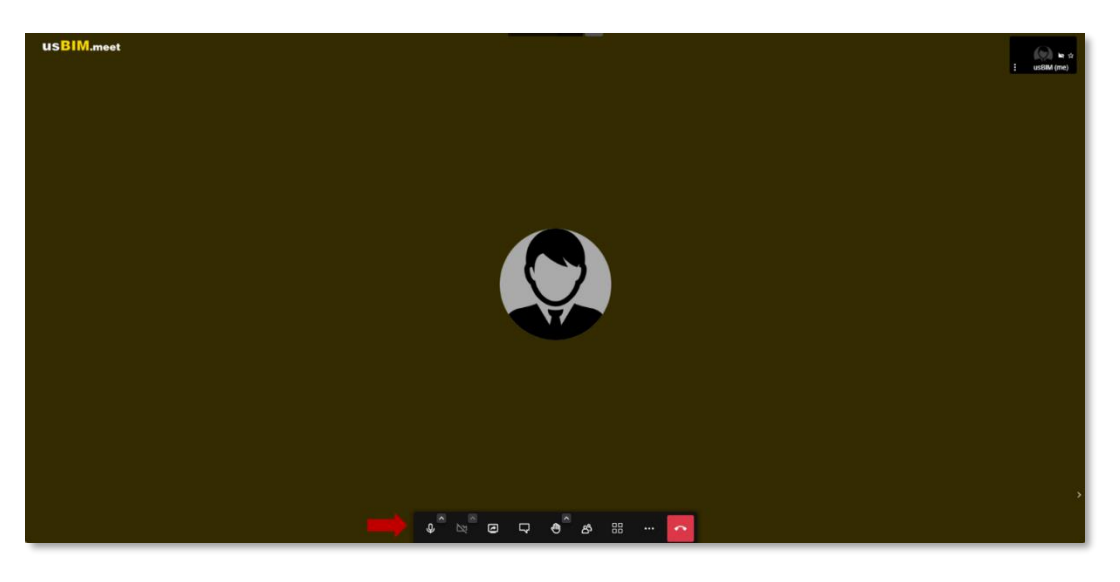

*Abbildung 4. Besprechungsbildschirm*